## **ПОШУК РОЗВ'ЯЗКІВ ЗАДАЧ ЗАСОБАМИ ТАБЛИЧНОГО ПРОЦЕСОРА MICROSOFT EXCEL**

## **Макарчук О.М.**

Табличний процесор Microsoft Excel має потужні засоби для аналізу даних. Однією з цілей аналізу може бути пошук розв'язків задач (знаходження оп тимальних значень функцій, коренів рівнянь тощо). Для цього функцію (рівняння) необхідно записати у вигляді формули в одній із клітинок, яка називаєть ся цільовою.

Для пошуку розв'язків використовується надбудо ва **Пошук розв'язання.** Зазвичай, ця надбудова не вста новлюється під час типової інсталяції Excel. Для вста новлення надбудови слід командою **Office/Параметри Excel** відкрити вікно **Параметри Excel**, а в ньому виб рати вкладку **Надбудови.** Далі у вкладці **Надбудови** в списку **Керування**необхідно вибрати значення **Надбу дови Excel**й натиснути кнопку **Перейти**. Водночас від кривається вікно **Надбудови** (рис. 1), у якому в полі **Наявні надбудови** слід помітити галочкою пункт **По шук розв'язання** і натиснути кнопку **ОК.**

З незрозумілих при чин у ліцензованій украї нізованій версії Microsoft Excel 2007, якою корис тувався автор, надбудова **Пошук розв'язання** за лишилася російськомов ною, тому в подальшому під час роботи з даною надбудовою будуть вико ристовуватися російсько мовні назви вікон, пара метрів тощо.

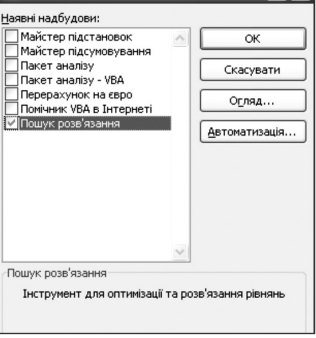

Рис. 1

Після встановлення надбудови на вкладці **Дані** в групі **Анализ** появляється команда **Поиск решения** (рис. 2)**.** 

| H<br>Ħ<br>١e,<br>Основне                                                                                                    | ੇ =<br>۴ä   | Вставдення | <b>Розмітка сторінки</b> | Microsoft Excel<br>們<br>Рецентивання<br>Burnea<br>Формули                                                                                                    |   |   |   |  |                                                                                                    | $- x$<br>$\overline{\phantom{a}}$<br>œ |   |                 |   |     |
|----------------------------------------------------------------------------------------------------|-------------|------------|--------------------------|----------------------------------------------------------------------------------------------------|---|---|---|--|----------------------------------------------------------------------------------------------------|----------------------------------------|---|-----------------|---|-----|
| $\boxed{E}$<br>Ю<br><b>Ja Підключення</b><br>B<br>e)<br>Властивості<br>Отримати<br>Оновити<br><b>GO Змінити зв'язки</b><br>зовнішні дані -<br>$Bce -$ |             |            |                          | $\overline{\mathbf{K}}$<br><b>y</b><br>К Очистити<br>$\frac{A}{R}$<br>$\frac{\Lambda}{R}$<br><b>У Застосувати повторно</b><br>Фільтр<br>Сортувати<br>恩<br>У додатково |   |   |   |  | 國<br>۵<br>Æ<br>-<br>त के<br>⋿<br>圈<br>Видалити<br>Структура<br>Текст за<br>стовпцями дублікати ПР - |                                        |   | ? Поиск решения |   |     |
|                                                                                                    | Підключення |            |                          | Сортування й фільтр                                                                                                    |   |   |   |  | Знаряддя даних                                                                                      |                                        |   | Анализ          |   |     |
| A <sub>1</sub>                                                                                                    |             | $-63$      | k                        |                                                                                                    |   |   |   |  |                                                                                                    |                                        |   |                 |   |     |
| <b>EXI KHMFa1</b><br>$\mathbf{x}$<br>$\blacksquare$                                                                                                   |             |            |                          |                                                                                                    |   |   |   |  |                                                                                                    |                                        |   |                 |   |     |
| A                                                                                                    | B           | C          | D                        | E                                                                                                    | F | G | H |  | ٠                                                                                                   | K                                      | L |                 | M | $=$ |
|                                                                                                    |             |            |                          |                                                                                                    |   |   |   |  |                                                                                                    |                                        |   |                 |   |     |
| <b>Готово</b>                                                                                                    |             |            |                          |                                                                                                    |   |   |   |  | <b>IBO</b>                                                                                          | ٦Ď.<br>100%                            | ⊝ | ω               |   | A   |

Рис. 2

Розглянемо методику пошуку розв'язку для де яких типових задач.

**Задача 1.**Через який час подвоїться вклад розміром 1000 гривень в банку за річних відсотків, рівних  $\alpha$ ?

Рішення зводиться до розв'язування рівняння  $1000(1+\alpha)^t$ =2000. Для пошуку розв'язку створимо таблицю вигляду (рис. 3).

Далі слід виконати команду **Поиск решения** групи **Анализ** вкладки **Дані.** Водночас відкривається вікно **Поиск решения** (рис. 4), у якому встановлюється ад реса цільової клітинки (для нашого прикладу В4), адреси клітинок, вміст яких змінюється (В3). Ці клітинки впливають на ці

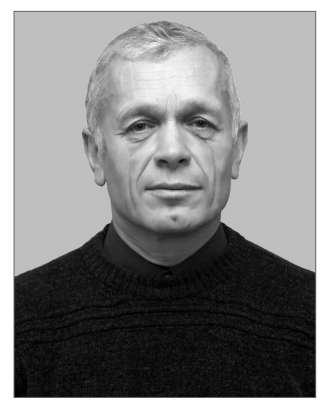

льову клітинку. Кнопка **Предположить** дозволяє ав томатично знайти такі клітинки. За допомогою пере микача **Равной** вибирається мета пошуку: максима льне (мінімальне) або задане значення цільової клітинки (для нашого прикладу це значення 2000). У полі **Ограничения** натиснувши кнопку **Добавить,** можна вказати обмеження (>=, <=, =, цілочисельне) на значення клітинок, вміст яких змінюється. Ці обмеження можна змінити, видалити відповідними кнопками.

Кнопка **Параметры** відкриває вікно **Параметры поиска решения** (рис. 5), у якому в

додаткові умови пошуку (максимальний час і граничне число ітера цій, відносну похибку розв'язку, допустиме відхилення у відсотках для цілочисельних об

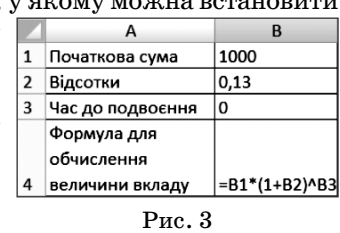

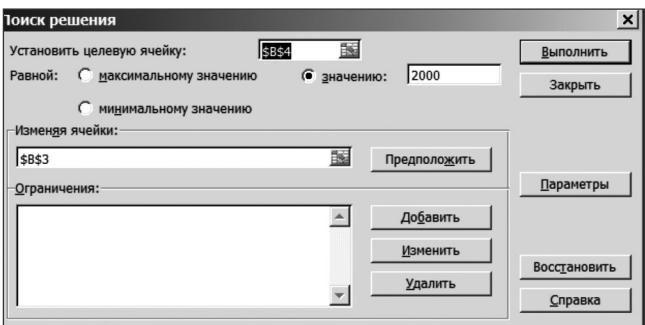

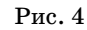

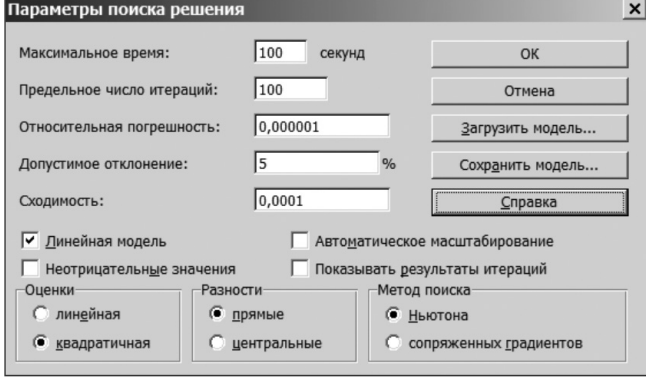

Рис. 5

межень, збіжність розв'язку тощо). Більш детально про призначення параметрів цього вікна можна діз натися із вікна довідки, яке відкривається кнопкою **Справка.**

Після налаштування всіх параметрів слід натисну ти кнопку **Выполнить** у вікні **Поиск решения.** Водно час у таблицю (рис. 6) для цільової клітинки і кліти нок, що змінювались, заносяться знайдені значення (для задачі 1 відповідно 2000 і 5.67). Отже, сума подво їться через 5.67 року. Також відкривається вікно **Ре**

**зультаты поиска решения** (рис. 7), налаштування якого дозволяють зберегти в таблиці знайдені значен ня або відновити попере дні. Можна також на окре мому аркуші книги ство рити звіт з результатами розв'язку.

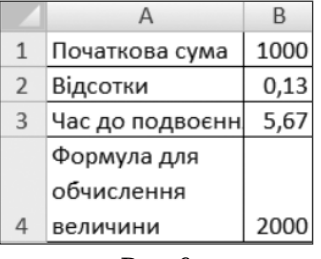

Рис. 6

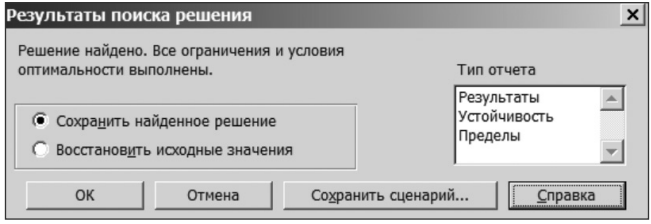

Рис. 7

Звичайно, задачу 1 можна розв'язати аналітично без використання засобів Excel. Однак Excel можна використовувати і для задач, які не розв'язуються аналітично.

**Задача 2.** Через який час подвоїться вклад розмі ром 1000 гривень в банку при річних відсотках, які лінійно зростають з часом?

Суму вкладу через час *t*можна визначити за форму лою  $1000(1+(\alpha _0+\beta t))^t$ =2000, де  $\alpha _0$  — початковий рівень відсотків,  $\beta$  — коефіцієнт приросту відсотків. Створена таблиця і результати розв'язку наведені на рис. 8.

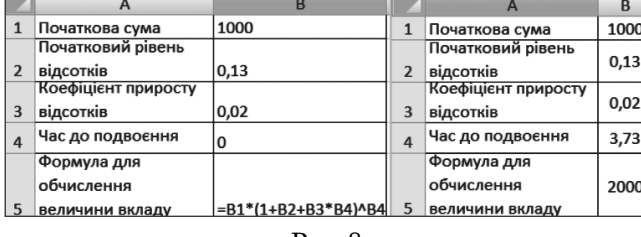

Рис. 8

Тепер розглянемо задачу на знаходження опти мального розв'язку.

**Задача 3.** Підприємство виготовляє 3 види про дукції  $A_1, A_2, A_3$ , використовуючи для цього два види ресурсів:  $S_1$ ,  $S_2$ . Запаси кожного ресурсу становлять відповідно  $3<sub>1</sub>$ ,  $3<sub>2</sub>$ . Прибуток від реалізації одиниці продукції кожного виду –  $\Pi_1$ ,  $\Pi_2$ ,  $\Pi_3$ .

Норми витрат ресурсів на одиницю продукції кож ного виду (в умовних одиницях) наведені в таблиці 1.

*Таблиця* 1

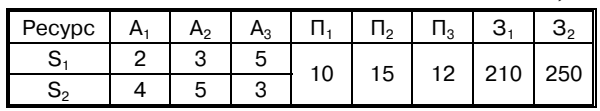

Необхідно визначити оптимальний план вироб ництва продукції, який забезпечує максимальний прибуток за обмежень на ресурси.

Таблиця для проведення розрахунків може мати вигляд як на рис. 9.

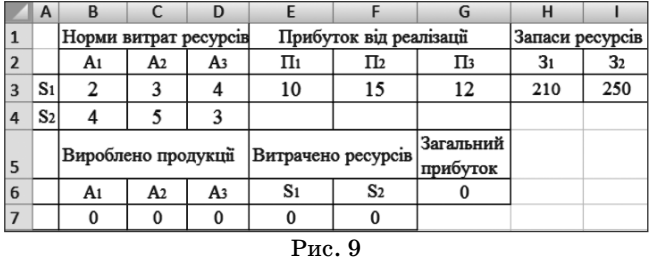

У клітинці E7 розміщена формула для підрахунку за трат ресурсу  $S_1$ (=B3\*B7+C3\*C7+D3\*D7), у клітинці F7 — затрат ресурсу  $S_2$ (=B4\*B7+C4\*C7+D4\*D7), у клітинці G6 — загального прибутку (=E3\*B7+F3\*C7+G3\*D7).

У вікні **Поиск решения** (рис. 10) слід встановити параметри (цільова клітинка – G6; клітинки, що змінюються – B7, C7, D7; значення клітинок B7, C7, D7 – невід'ємні й цілі; витрати ресурсів не переви щують запасів).

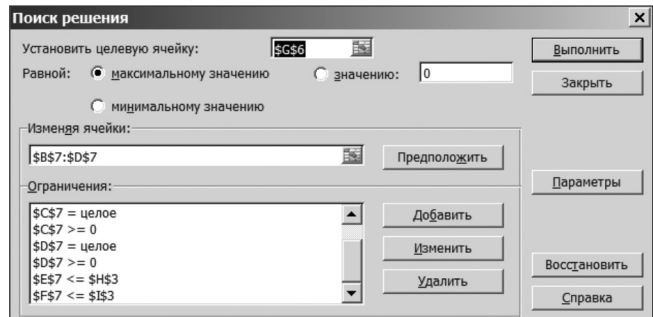

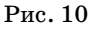

Результати розрахунків наведені на рис. 11

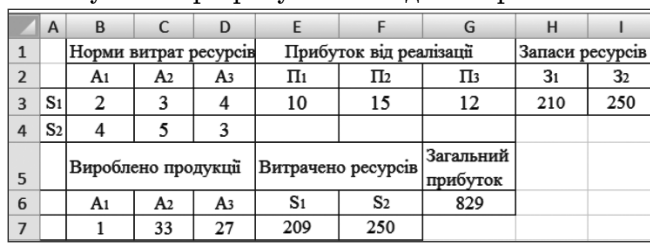

## Рис. 11

## **Література**

- 1. Гарнаев А.Ю. Использование MS EXCEL и VBA в экономике и фінансах / А.Ю. Гарнаев. — СПб.: bhv, 2000. — 336 с.
- 2. Минько О.А. Принятие решений с помощью Excel / О.А. Минько. — М.: Ексмо. 2007. — 240 с.

✯ ✯ ✯